## Add a Show Action to a Hotspot Over an Image

**Created On: May 3, 2021**

**Created with:**

1. Select the image element on the stage.

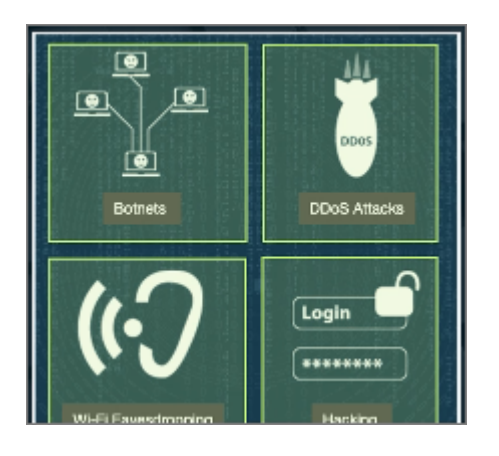

2. Select the + icon.

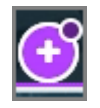

3. Select the hotspot over the Botnets section of the image.

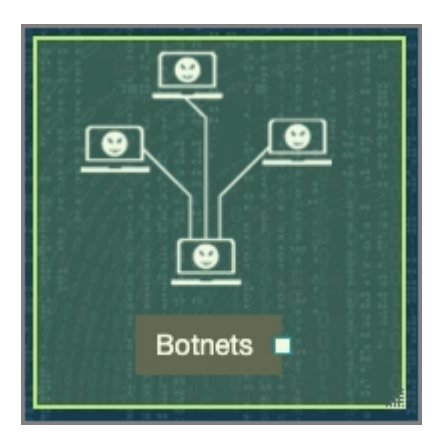

4. Select the Actions (lightning bolt) icon.

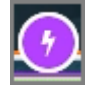

5. The When I am Clicked panel opens, listing several of the available actions.

We want to set up a Show action.

Select More...

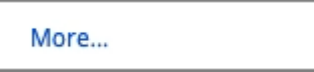

6. The Triggers and Actions dialog box opens.

Select Show.

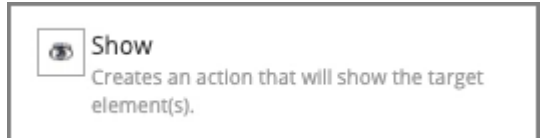

7. Select Next.

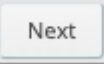

8. The Element Interactions panel opens.

In the Targets list, select the BotNetsText element.

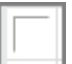

9. The selected text element is shown highlighted on the stage, for confirmation.

Select Apply.

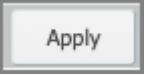

10. You can test out the action by selecting Preview, which opens a Current Page Preview.

Select Done.

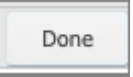

11. The Element Interactions panel closes.